<html><!– #Freigabe:21.06.2010 15:51# #Bearbeiter:Walter Rühle# #Quelle:# #Bemerkung:# –></html>

Suche

# **Bedienelemente**

Dieses Kapitel beschreibt die allgemeine Bedienung der IFW Benutzeroberfläche.

## **Desktop**

 Im oberen Rahmen des IFW Fenster finden Sie Angaben zu Ihrem IFW User, dem Datum und die Kalenderwoche. Darunter ist die Menüzeile, mit der Sie die gewünschten IFW Funktionen auswählen.

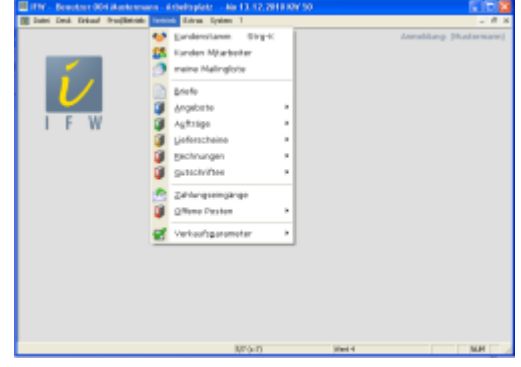

Im Bereich darunter werden je nach ausgewählter Funktion die verschiedenen Auswahllisten und Masken zur Bearbeiten angezeigt.

Alle Informationen werden Ihnen mit [Hilfe](https://wiki.ifw.de/wiki/doku.php?id=:anwender:bedienelemente:onlinehilfe) von Fenstern dargeboten. Ein neues Fenster wird dabei immer über allen bereits geöffneten Fenstern abgebildet. Es ist stets das oberste Fenster aktiv. Um zu einem darunterliegenden Fenster zu gelangen schließen Sie zuerst das Oberste, zuletzt geöffnete Fenster. I.d.R. können Sie Fenster mit der Taste Esc oder mit der Maus über das Symbol "X" geschlossen werden.

# **Menüzeile**

Die oberste Bildschirmzeile ist die [Menüzeile](https://wiki.ifw.de/wiki/doku.php?id=:anwender:bedienelemente#menuezeile). Über 14 Datei Desk Einkauf Prod/Betrieb Vertrieb Extras System 2 diese Zeile sind alle Funktionen des IFW erreichbar. Am oberen Rand des IFW Fenster werden der Benutzer, Wochentag, Datum und Kalenderwoche angezeigt.

Nach dem Programmstart sind alle Menüpunkte geschlossen. Klicken Sie dann mit der linken Maustaste auf Vertrieb um das Menü zu öffnen. Klicken Sie dann mit der linken Maustaaste auf den gewünschten Menüpunkt (z.B. Kundenstamm).

Ist ein Menüpunkt aufgehellt dargestellt ist er inaktiv und kann nicht angewählt werden.

Statt mit der Maus können Sie auch mit den Pfeiltasten navigieren und mit der Eingabetaste einen Menüpunkt aktivieren.

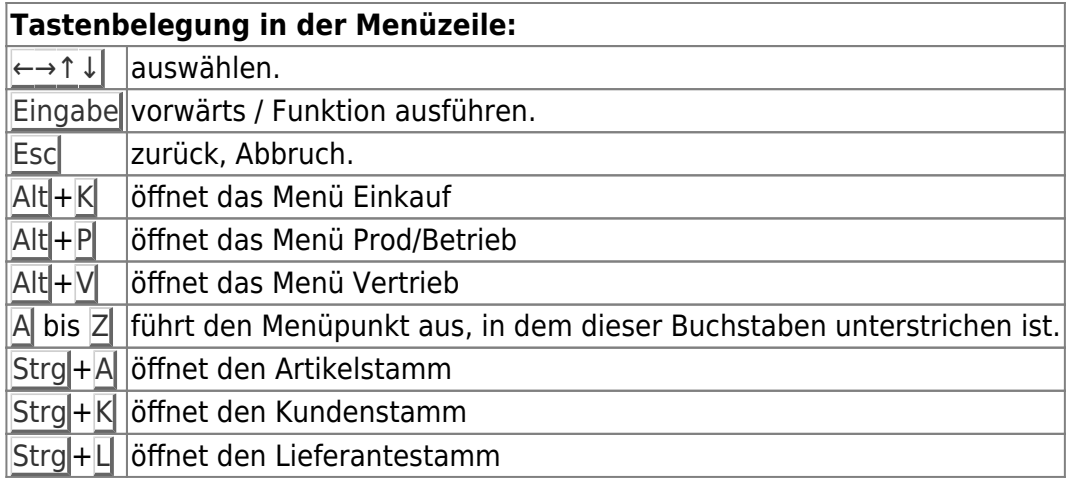

### **Zurück zur Menüzeile:**

Sollten Sie aus einer beliebigen Situation im IFW zurück zur Menüzeile wollen drücken Sie wiederholt die Taste Esc. Beantworten Sie eventuelle Systemanfragen wie ... Bearbeitung verlassen (Ja/Nein) oder **Änderung verwerfen (Ja/Nein)** jeweils so, daß die Abbruchfunktion ausgeführt wird.

### **Auswahlliste**

 Alle Datensätze werden in IFW in Listenform dargestellt. Ob Sie z.B. Kunden, Artikel oder "Rechnungen anschauen/ [ausdrucken"](https://wiki.ifw.de/wiki/doku.php?id=:anwender:bedienelemente:drucken_und_exportieren) aufrufen, immer erhalten Sie alle Datensätze zeilenweise orientiert untereinander aufgelistet. Die Zeilen des Fensters sind in verschiedene Spalten aufgeteilt. Als Überschrift trägt die [Auswahlliste](https://wiki.ifw.de/wiki/doku.php?id=:anwender:bedienelemente:auswahllisten) die Bezeichnung der Datenbank, die gerade geöffnet ist (z.B. Kundenstamm).

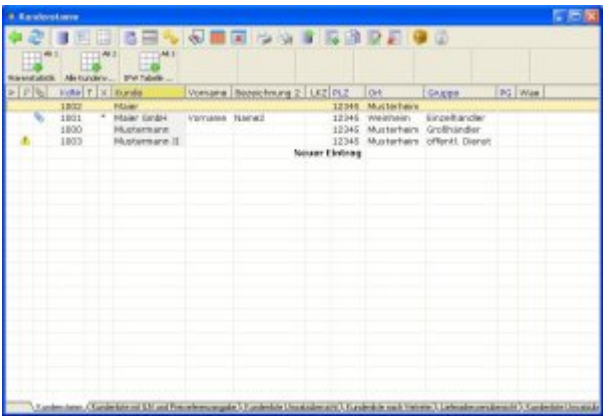

In der oberen Rahmenzeilen steht für jede Spalte ein entsprechender Begriff. So stehen z.B. beim Kundenstamm die Begriffe **"Kdnr., Kunde, PLZ, Ort"**. In der Liste darunter sind in der entsprechenden Spalte auch die entsprechenden Daten der Datensätze eingeblendet. Einer der Begriffe ist in der Rahmenzeile hervorgehoben dargestellt. Dies ist der [Sortierpfad,](https://wiki.ifw.de/wiki/doku.php?id=:anhang:glossar:sortieren) nach dem die Datensätze aufgelistet sind. Diesen Sortierpfad können Sie mit den Tasten → / ← umschalten.

Mit den Positioniertasten ( ↑/ ↓/ Bild↑ / Bild↓ / Pos1 oder Ende ) bewegen Sie den Auswahlbalken innerhalb der Auswahlliste auf und ab.

Je nach ausgeführtem Menüpunkt und den Ihnen zugeteilten Benutzerrechten stehen nicht alle nachfolgenden Möglichkeiten in der Auswahlliste zur Verfügung. Besonders bei der [Belegbearbeitung](https://wiki.ifw.de/wiki/doku.php?id=:anwender:bedienelemente:allgemeinebelegbearbeitung) sind zur Vermeidung von Fehlbedienungen viele Funktionen nur über die Menüpunkte erreichbar. So steht z.B. unter dem Menüpunkt **Anschauen/ausdrucken** die Funktion **Löschen** nicht zur Verfügung.

#### **Datensatz [suchen](https://wiki.ifw.de/wiki/doku.php?id=:anhang:glossar:suchen)**

Wählen Sie mit den Pfeiltasten die Sortierung in der Sie suchen wollen (z.B. Kundennummer) und

tippen Sie die gesuchte Nummer einfach ein. Drücken Sie dann die Taste Eingabe

Die Auswahlliste kann auch mit der Maus bedient werden. Wie unter Windows gewohnt können Sie das Fenster in der Größe verändern oder schließen. Benutzen Sie das Mausrad um durch die Datensätze zu rollen. Klicken Sie auf eine blaue Spaltenüberschrift um den Sortierpfad zu wechseln.

Weitere Details finden Sie im Artikel Auswahlliste und im Artikel [Suchfunktion](https://wiki.ifw.de/wiki/doku.php?id=:anhang:glossar:suchen).

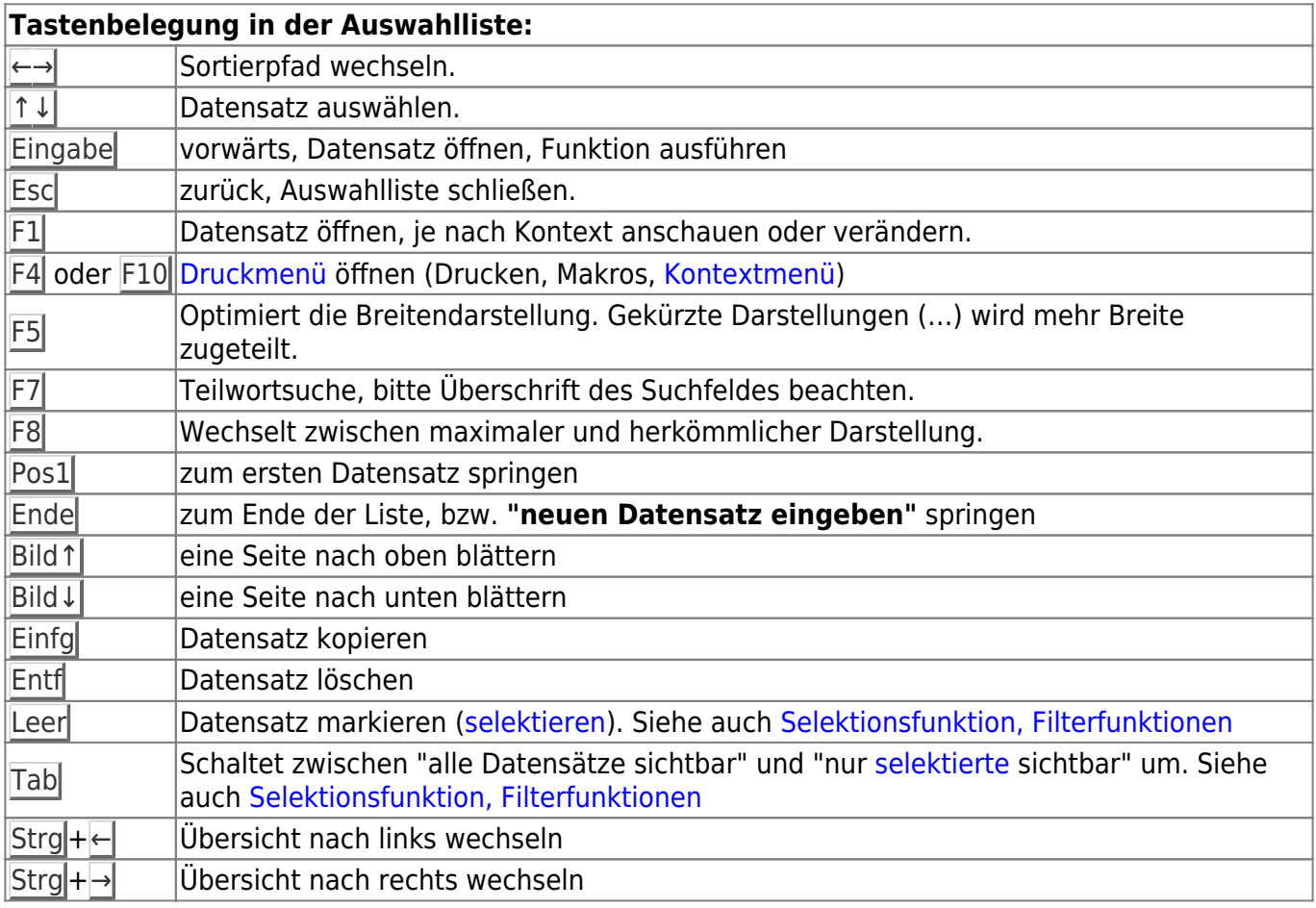

# **Eingabemasken**

Wenn Sie in Auswahllisten mit der Taste Eingabe einen Datensatz aufrufen, öffnet sich die [Eingabemaske](https://wiki.ifw.de/wiki/doku.php?id=:anwender:bedienelemente:eingabemasken). Entsprechend einer Karteikarte zeigt die Maske alle Informationen eines Datensatzes. Jede Information ist in einem Feld abgelegt, neben- und untereinander angeordnet sind. Vor oder über einem Feld steht die Feldbezeichnung. Das Aussehen der Maske ist je nach Kartei verschieden. Im oberen Rahmen der Maske wird der Name der Kartei und der Bearbeitungsmodus angezeigt.

Auf Felder mit dem Symbol ">" [\(IFW Link](https://wiki.ifw.de/wiki/doku.php?id=:anwender:bedienelemente:ifw_link)) können

weitere Informationen abgerufen werden. Drücken Sie auf solch einem Feld F1 um weitere Informationen zu sehen.

Die meisten Felder sind mit einem [Tooltip](https://wiki.ifw.de/wiki/doku.php?id=:anwender:bedienelemente:onlinehilfe) versehen. Stellen Sie den Mauszeiger über ein Feld. Nach kurzer Zeit erscheint dazu eine Beschreibung.

Jedes Feld kann nur eine begrenzte Anzahl Zeichen aufnehmen. Da die Zeichen unterschiedlich breit sein können (w ist breiter als i) kann es vorkommen, dass man keine Zeichen mehr eingeben kann, obwohl das Feld nicht ganz ausgefüllt erscheint. In diesem Fall hat man die maximale Anzahl zulässiger Zeichen bereits erreicht.

Manche Felder können mehr Zeichen aufnehmen wie gleichzeitig sichtbar sind. Solche Felder sind aus Platzgründen gekürzt. In diesem Fall kann man mit dem Cursor nach links oder rechts verfahren um den ganzen Text zu sehen.

Weitere Details finden Sie im Artikel [Eingabemasken](https://wiki.ifw.de/wiki/doku.php?id=anwender:eingabemasken).

#### **Tastenbelegung in der Maske:**

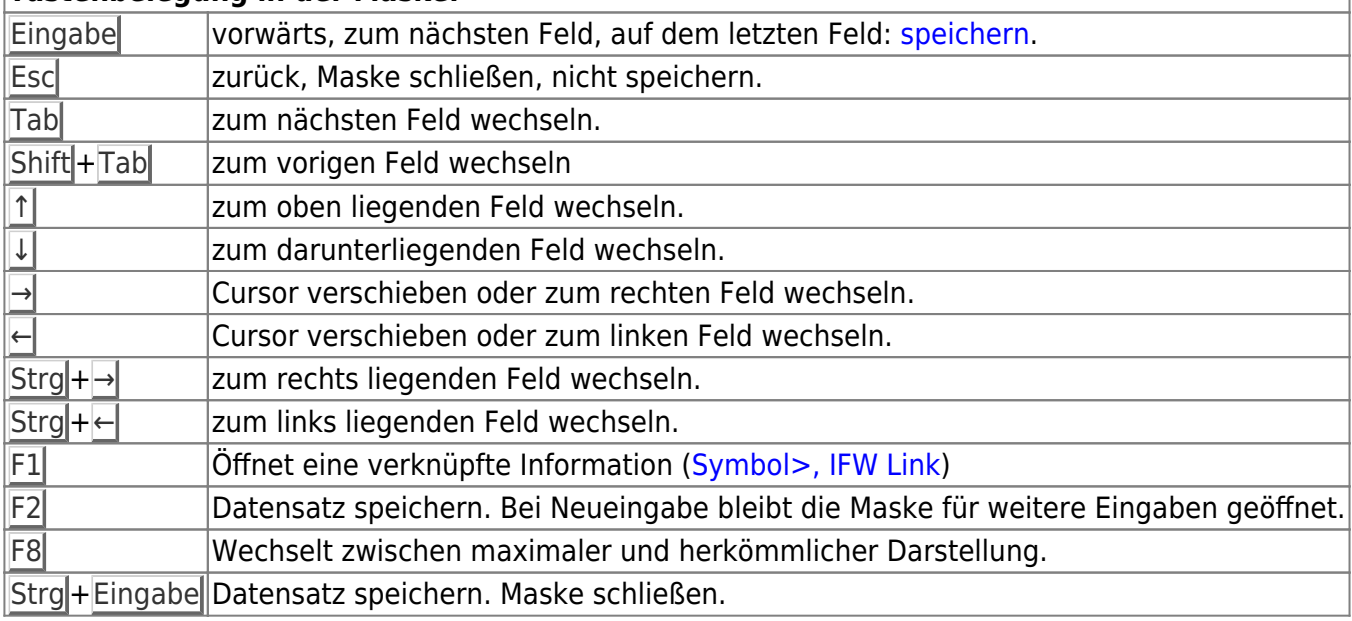

# **Menüpunkte der Belegbearbeitung**

### [mehr Details zur Belegbearbeitung](https://wiki.ifw.de/wiki/doku.php?id=anwender:bedienelemente:allgemeinebelegbearbeitung)

Für die Belegbearbeitung werden stets die gleichen Funktionen angeboten. Je nach Ihnen zugeteilten Zugriffsrechten sind nicht alle Menüpunkte sichtbar. Die folgende Beschreibung gilt für alle Belegarten. Der Platzhalter "Beleg" steht für den Name des Belegs (z.B. Angebot oder Auftrag).

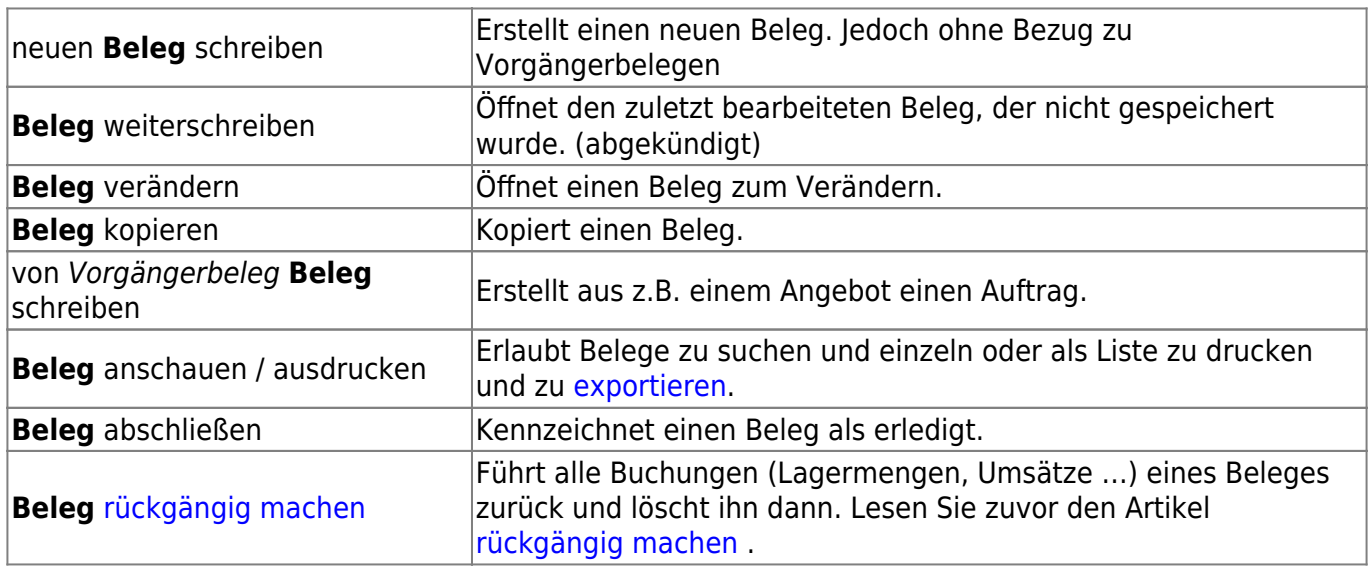

# **Beleg löschen**

Um Belege zu löschen lesen Sie bitte den Artikel [Beleg löschen](https://wiki.ifw.de/wiki/doku.php?id=anwender:bedienelemente:allgemeinebelegbearbeitung#beleg_loeschen)

## **Druck- und Exportfunktionen**

Im IFW können alle Belege und Listen beliebig oft ausgegeben werden. Öffnen Sie zuerst eine Auswahlliste (z.B. Kundenstamm oder Rechnung anschauen / ausdrucken). Drücken Sie dann F4 um das Druckmenü zu öffnen. Oder zeigen Sie mit der Maus auf einen beliebigen Datensatz und drücken Sie die rechte Maustaste (Rechtsklick).

Damit können Sie einen Beleg (z.B. Rechnung) auf Papier drucken, ihn als PDF, Email oder als Fax ausgeben (geeignete Konfiguration ihrer Computer vorausgesetzt). Des weiteren ist die Ausgabe von einem oder mehreren Datensätze als [IFW Tabelle](https://wiki.ifw.de/wiki/doku.php?id=:anwender:bedienelemente:drucken_und_exportieren:ifw_tabelle) (ITB), als [CSV](https://wiki.ifw.de/wiki/doku.php?id=:anhang:glossar:csv) Datei oder direkte Übergabe an ein Tabellenkalkulationsprogramm möglich.

Lesen Sie dazu den Artikel [Ausdrucken und Exportieren](https://wiki.ifw.de/wiki/doku.php?id=anwender:drucken_und_exportieren).

## **Kontextmenü**

Das Kontextmenü können Sie mit der Taste F4 oder F10 oder mit einem Klick mit der **rechten Maustaste** öffnen. Das Kontextmenü bietet dann unterschiedliche, zum Umfeld passende Funktionen an.

 Im geöffneten Druck- und [Makromenü](https://wiki.ifw.de/wiki/doku.php?id=:anwender:bedienelemente:makros) (F4) sind unterhalb des Memüpunkes "**Selektionen**" weitere Funktionen angeheftet. Diese Funktionen variieren je nach Liste (Kontext) die gerade geöffnet ist. In der Auftragsliste fnden Sie hier z.B. "**Auftrag abschließen**" und "**Lieferschein von Auftrag schreiben**".

Unterschiedliche Kontextmenüs erhalten Sie mit Rechtsklick:

- auf dem **IFW Desktop**
- auf einer IFW **Nachricht** auf dem Desktop
- in den **Auswahllisten**
- auf einem **Feld** in einer Maske

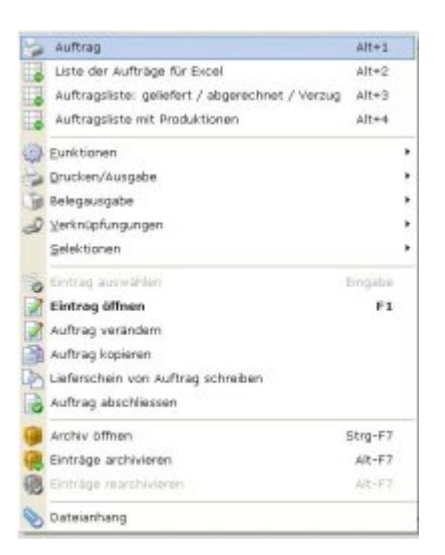

# **Online Hilfe**

### **Tooltips**

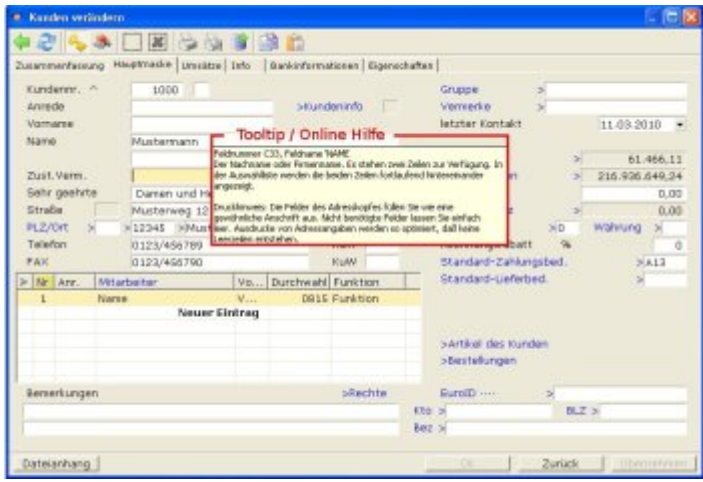

Stellen Sie den Mauszeiger über ein Feld in einer geöffneten Maske (z.B. Kundenmaske). Nach kurzer Zeit erscheint eine Beschreibung zu dem Feld.

Eine aktualisierte Version der [Tooltips](https://wiki.ifw.de/wiki/doku.php?id=:anwender:bedienelemente:onlinehilfe) kann Ihr Systembetreuer downladen. Die Feldnummer und der Feldname werden nur angezeigt, wenn in Ihrem Benutzer unter "Flag"das Zeichen "%" gesetzt ist (Menü System| Benutzereinstellungen| Benutzerliste bearbeiten).

### **Hilfeportal und Maskenreferenz**

 Klicken Sie im IFW Hauptmenü auf "?" und dann auf IFW Hilfeportal. Es wird die bei Ihnen verfügbaren Dokumentation angezeigt. Klicken Sie auf [Maskenreferenz](https://wiki.ifw.de/wiki/doku.php?id=anwender:onlinehilfe#hilfeportal_und_maskenreferenz) um die Liste aller IFW Datenbanken zu erhalten. Klicken sie auf die gewünschte IFW Datenbank weitere Details zu den Masken und Feldern des IFW zu erhalten.

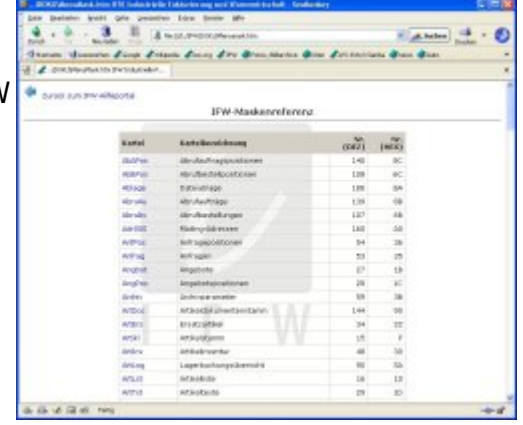

### **Hinweis:**

Sollte keine "IFW Maskenreferenz" vorhanden sein lassen Sie sie zuerst über **System | Hilfen neu generieren** erstellen.

 Die IFW Maskenreferenz gibt Auskunft über die Masken und Feldcodes des IFW und ist ein wichtiges Hilfsmittel für die Programmierung. Beachten Sie, dass bei Belegen (z.B. Angebote) immer zwei Datenbanken betroffen sind der Angebotskopf (angbot) und die Positionen (angpos). Nutzen Sie die Verlinkungen und klicken Sie in die dargestellte Maske.

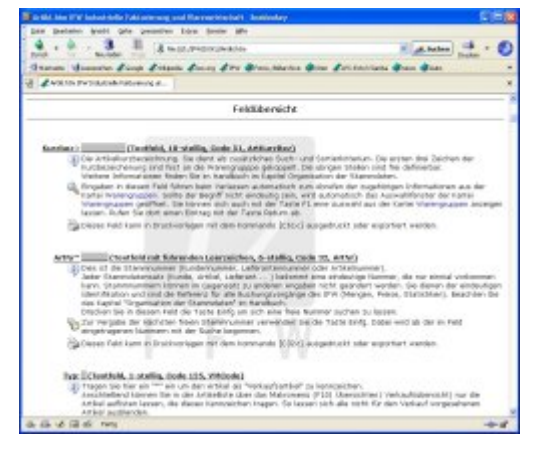

#### **Hinweis:**

- Die Hilfeeinstellungen im Menü "System| Benutzersystemeinstellungen" sind unter der grafischen Oberfläche ohne Wirkung.
- In der Maskenreferenz sind die Masken in der [IFW Classic](https://wiki.ifw.de/wiki/doku.php?id=:anwender:an_und_abmelden#zu_ifw_classic_wechseln) Version dargestellt. Sie werden aus der laufenden IFW Version heraus erstellt und entsprechen so exakt Ihrer IFW Installation.

### **weiterführende Artikel**

[Auswahlliste](https://wiki.ifw.de/wiki/doku.php?id=anwender:bedienelemente:auswahllisten) [Eingabemasken](https://wiki.ifw.de/wiki/doku.php?id=anwender:bedienelemente:eingabemasken) [Verknüpfungen zu weiteren Datensätzen, \(IFW Link\)](https://wiki.ifw.de/wiki/doku.php?id=anwender:bedienelemente:ifw_link) [Online Hilfe / Tooltips](https://wiki.ifw.de/wiki/doku.php?id=anwender:bedienelemente:onlinehilfe)

[Rechner](https://wiki.ifw.de/wiki/doku.php?id=anwender:bedienelemente:rechner) [Ausdrucken und Exportieren](https://wiki.ifw.de/wiki/doku.php?id=anwender:bedienelemente:drucken_und_exportieren) [IFW Tabelle](https://wiki.ifw.de/wiki/doku.php?id=anwender:bedienelemente:drucken_und_exportieren:ifw_tabelle) **[Standardliste](https://wiki.ifw.de/wiki/doku.php?id=anwender:bedienelemente:standardliste)** [Funktionen / Makros](https://wiki.ifw.de/wiki/doku.php?id=anwender:bedienelemente:makros)

[Selektionsfunktion, Filterfunktionen](https://wiki.ifw.de/wiki/doku.php?id=anwender:bedienelemente:selektionsfunktionen)

From: [IFW Wiki](https://wiki.ifw.de/wiki/) - **www.wiki.ifw.de**

Permanent link: **<https://wiki.ifw.de/wiki/doku.php?id=anwender:bedienelemente&rev=1533029021>**

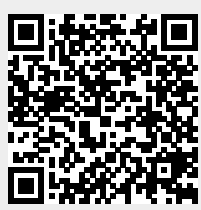

Last update: **31.07.2018 11:23**